# <span id="page-0-3"></span>列头排序与筛选

- [1.描述](#page-0-0) [2.列头操作](#page-0-1)
	- [在点击列头时选择整列](#page-0-2)
		- [在点击列头时排序](#page-1-0)
	- [使用列头的下拉菜单排序和筛选](#page-1-1)
- 3. 使用列头的下拉菜单排序和筛选

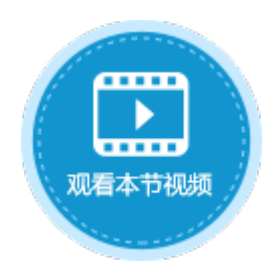

<span id="page-0-0"></span>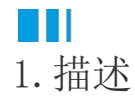

在活字格的表格中,可对列头操作进行设置,以在单击列头时实现不同的效果。

<span id="page-0-1"></span>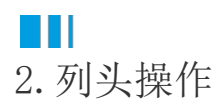

选中表格并右击,在右键菜单中选择"表格设置",弹出表格设置对话框,在"其他行为"页签下,可对列头操作进行设置。

列头操作包括以下三种:

- 在点击列头时选择整列;
- 在点击列头时排序;
- 使用列头的下拉菜单排序和筛选。
- 图1 列头操作

<span id="page-0-2"></span>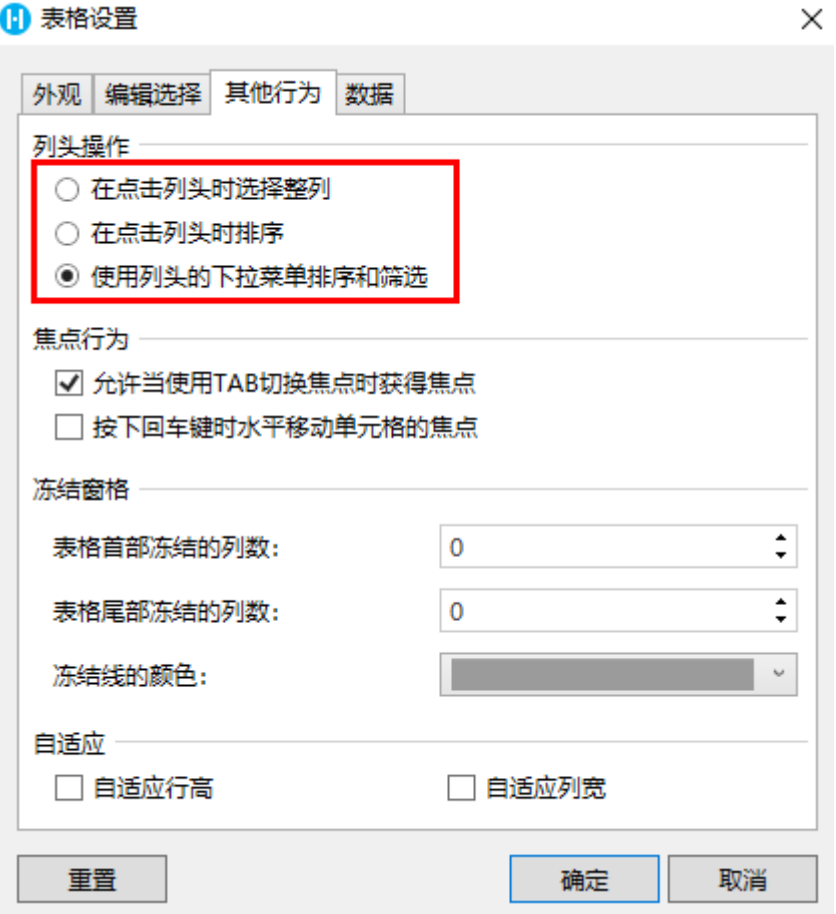

在点击列头时选择整列

选择此项后,单击列头,就会选择整列数据。

图2 点击列头时选择整列

### 订单列表

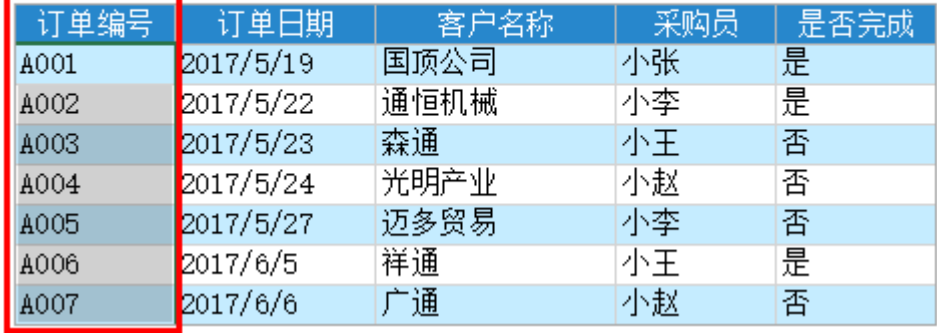

<span id="page-1-0"></span>在点击列头时排序

选择此项后,单击列头,就会对数据进行升序或降序的排序。

图2 点击列头时排序

### 订单列表

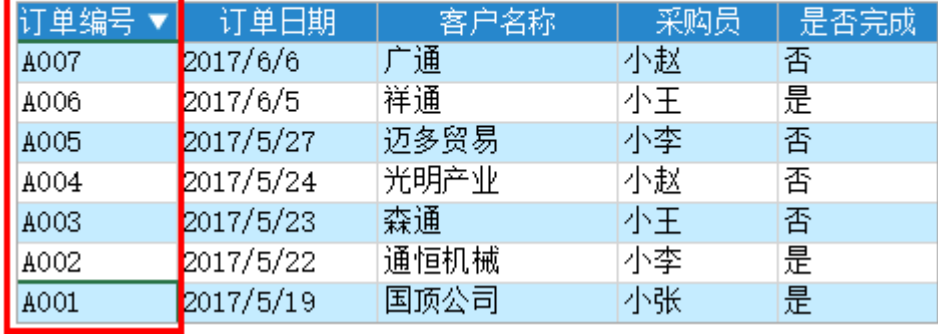

#### <span id="page-1-1"></span>使用列头的下拉菜单排序和筛选

选择此项后,列头右侧会出现下拉菜单,单击下拉菜单后可对该列进行排序和筛选。具体请见下面[的使用列头的下拉菜单排序和筛选。](#page-2-0)

图3 下拉菜单

### 订单列表

<span id="page-1-2"></span>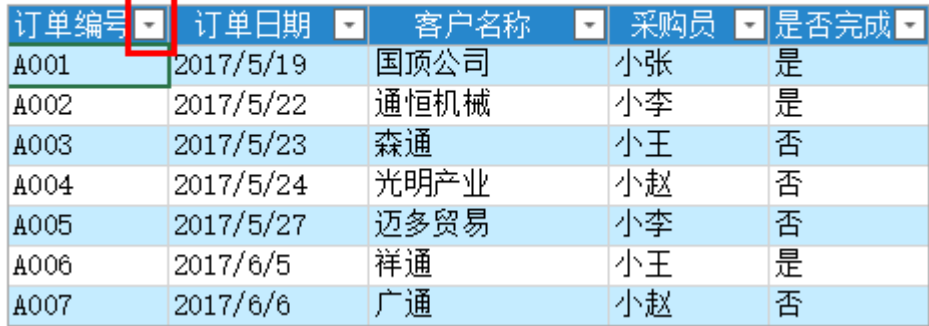

# <span id="page-2-0"></span>**TH** 3.使用列头的下拉菜单排序和筛选

在列头操作中,选择"使用列头的下拉菜单排序和筛选"后,在列头右侧会出现下拉菜单,单击下拉菜单后可对该列进行排序和筛选。 排序包括升序排序和降序排序,不同类型的数据筛选设置不同,图片与附件类型的字段不能筛选,是否类型字段只能手动设置筛选。 设置筛选后,单击"清除筛选"即可清除筛选条件,重新加载所有数据。

图4 排序和筛选

# 订单列表

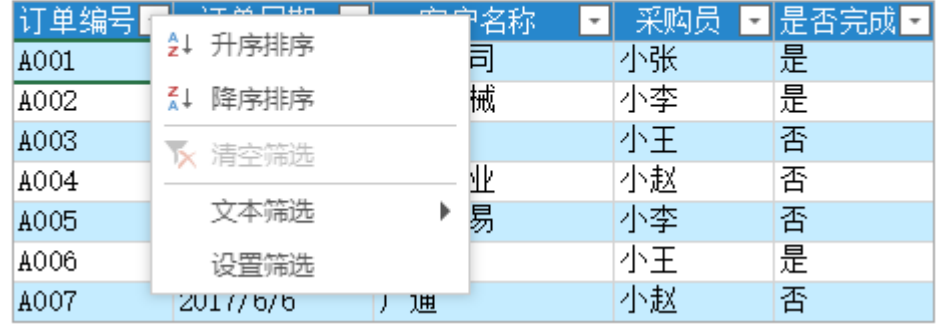

例如,筛选订单列表中订单编号等于A001的订单,确定后即可将数据筛选出来。

图5 筛选数据

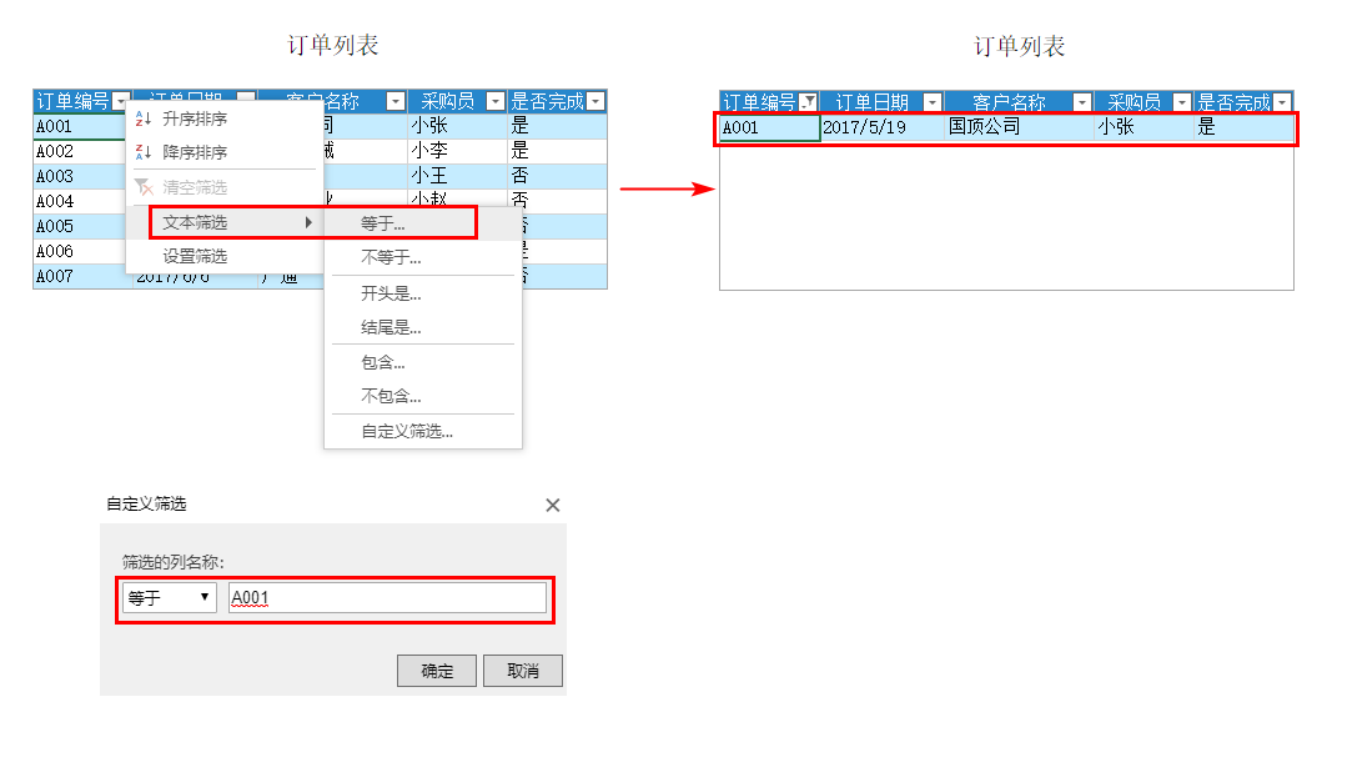

文本筛选

文本筛选包括等于、不等于、开头是、结尾是、包含、不包含。

图6 文本筛选

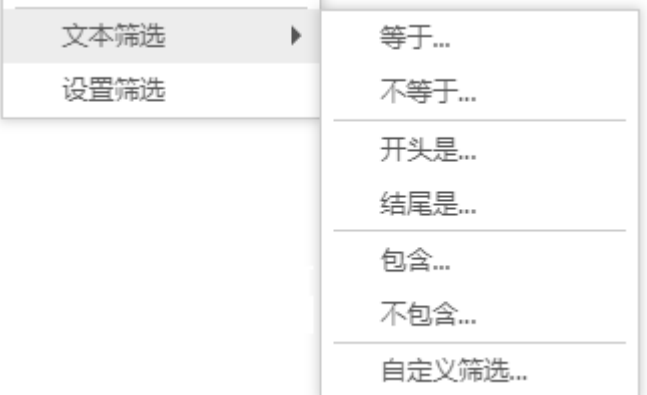

数字筛选

数字筛选包括等于、不等于、大于、小于、介于两者。

图7 数字筛选

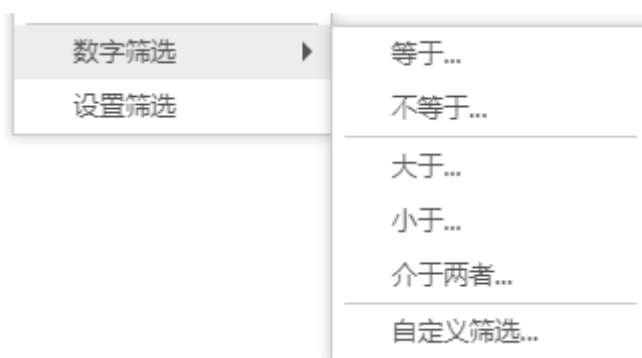

日期筛选

日期筛选包括等于、之前、之后、介于两者、明天、今天、昨天、下周、本周、上周、下月、本月、上月、明年、今年、去年。 其中,如果要输入筛选日期,日期的格式需为"yyyy-MM-dd"或"yyyy/MM/dd"。

图8 日期筛选

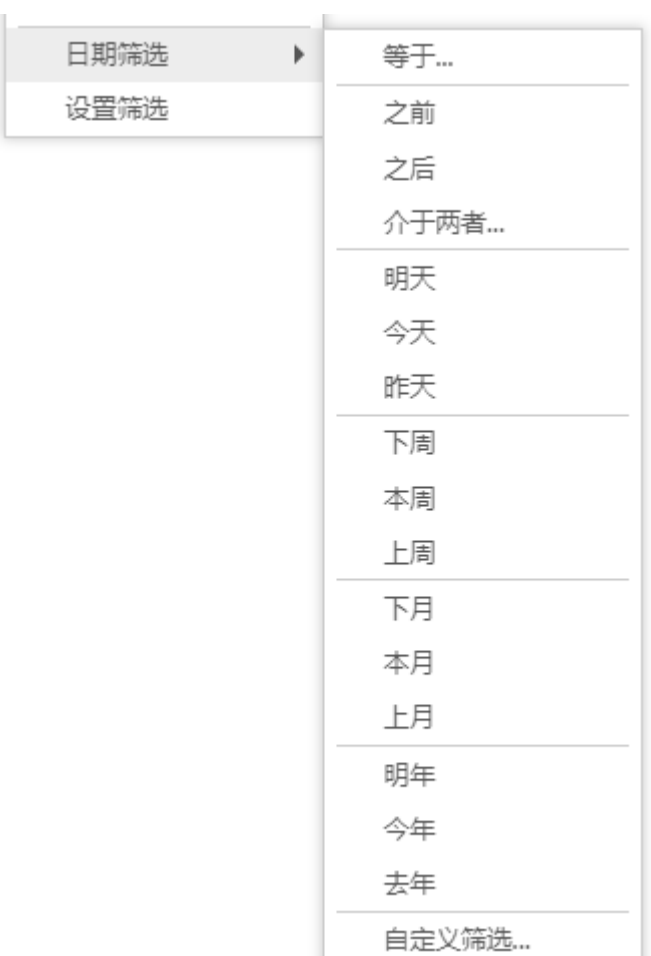

[回到顶部](#page-0-3)